# Community Eligibility Provision

# Instructions for Applying in PEARS

June 2 and 3, 2014

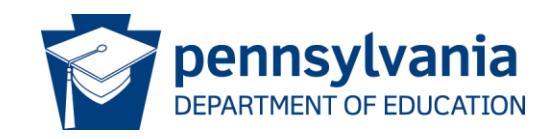

1

#### Community Eligibility Provision - Overview

## Today we'll cover:

- Data Collection due date reminder
- Applying For CEP in PEARS
	- o Step 1 Sponsor Application
	- o Step 2 Site Applications
	- o Step 3 CEP Schedule
- Submitting for approval

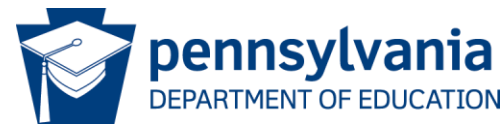

#### Community Eligibility Provision – Data Collection

# Completing the CEP Data Collection by June 30

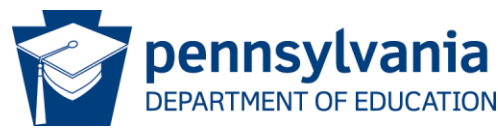

#### Community Eligibility Provision – Data Collection

- Data Collection **must** be entered in PEARS before you can complete the CEP portion on the site application in PEARS.
- Go to www.education.state.pa.us/cep click on resources for the CEP – Data Collection presentation from May 2014.

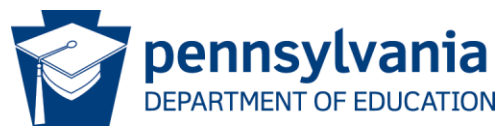

Community Eligibility Provision – Applying for CEP

# Applying for the Community Eligibility Provision in PEARS

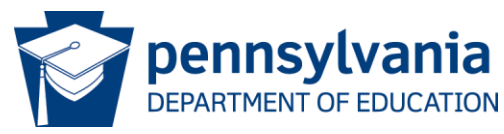

## Step 1

# CEP in the Sponsor Application

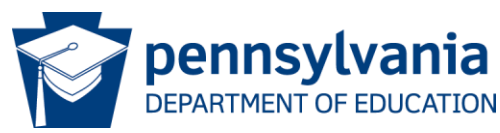

### On the PEARS Application Packet click on Add (or Modify) beside Sponsor Application

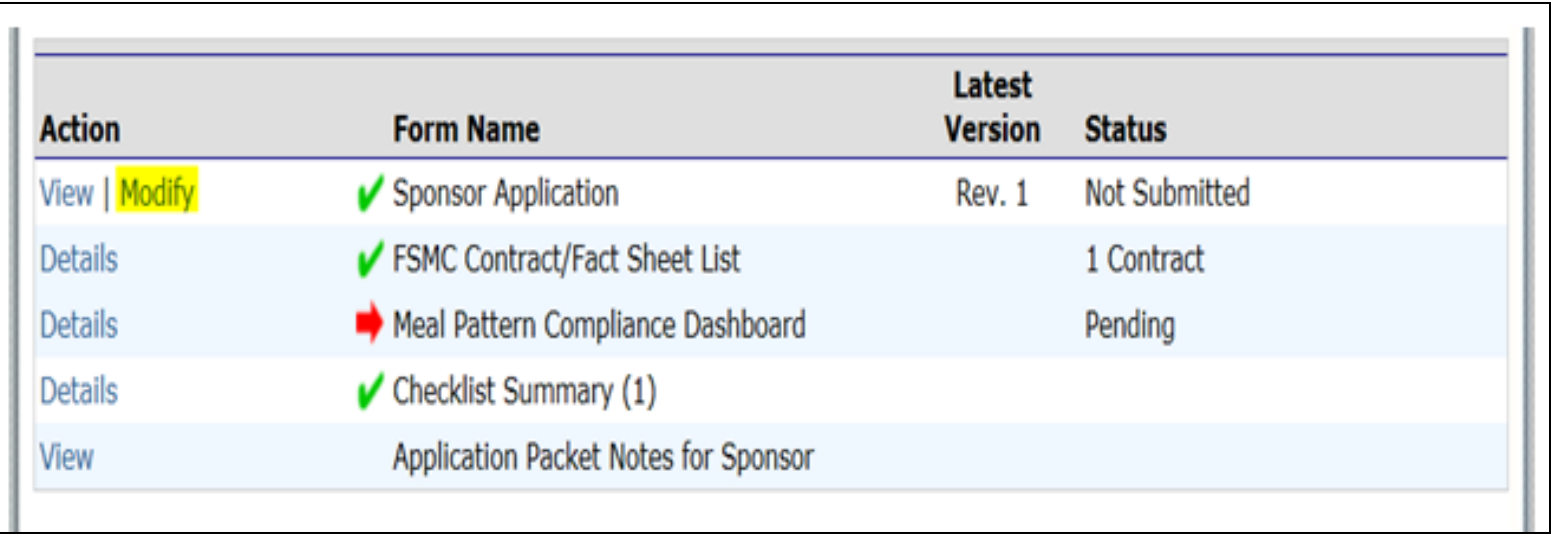

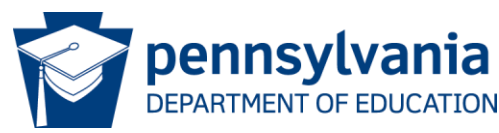

### Scroll down to Question number fifty two (52), this must be answered Yes to participate in the CEP.

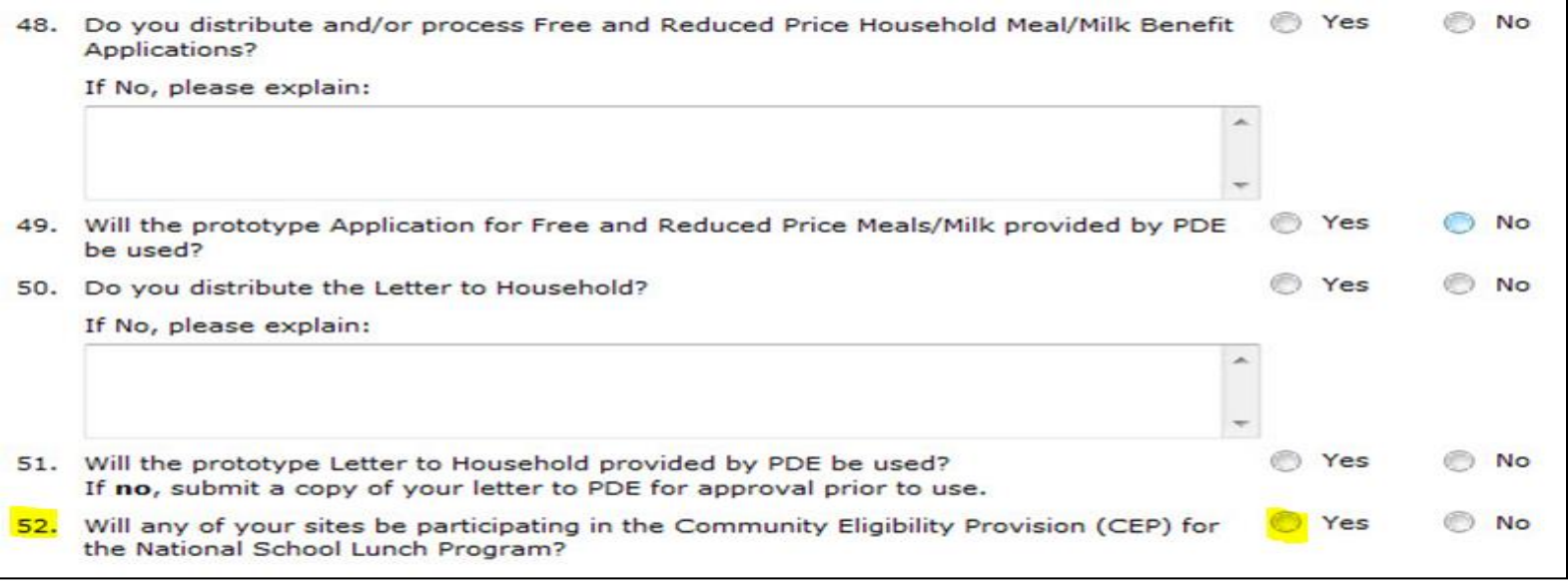

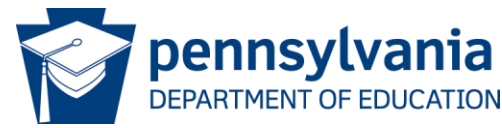

### Scroll to the bottom and click on save (and finish on the next screen) after you have completed all parts of the Sponsor Application\*

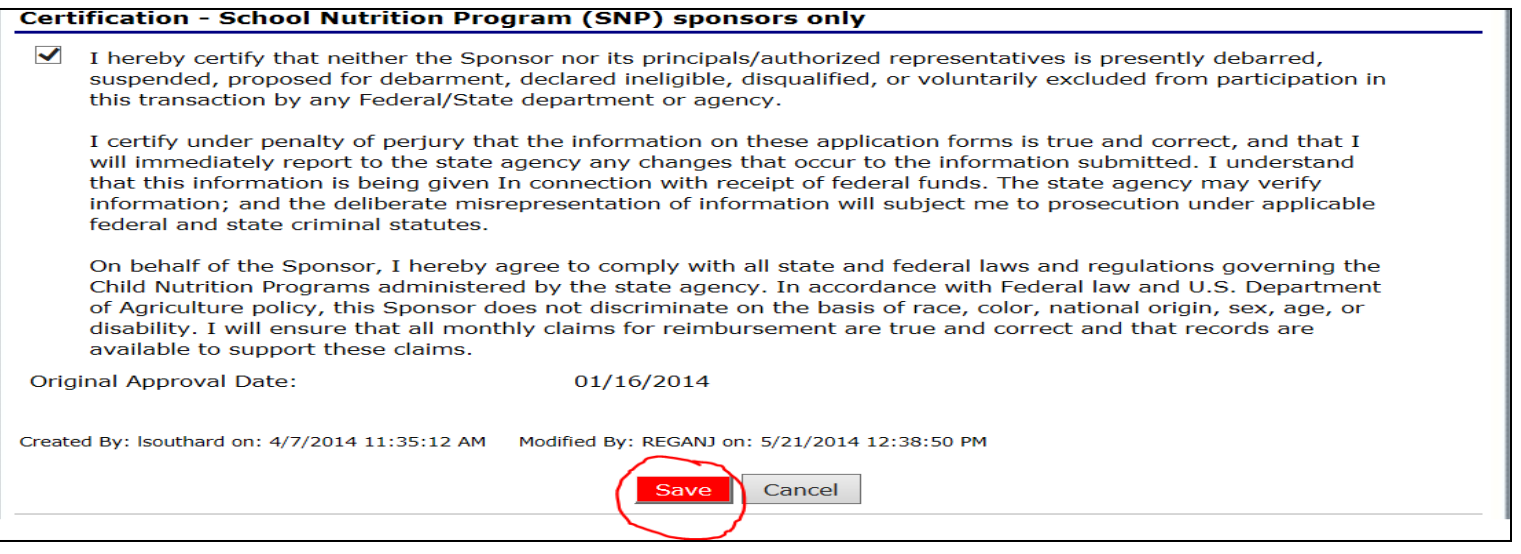

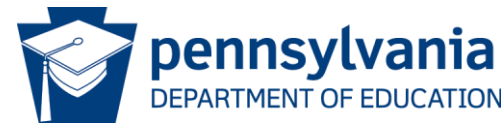

### Click on finish to automatically return to the application packet page.

(Note: saved with warnings will allow you to submit, however, errors (not shown here), will not allow you to save.)

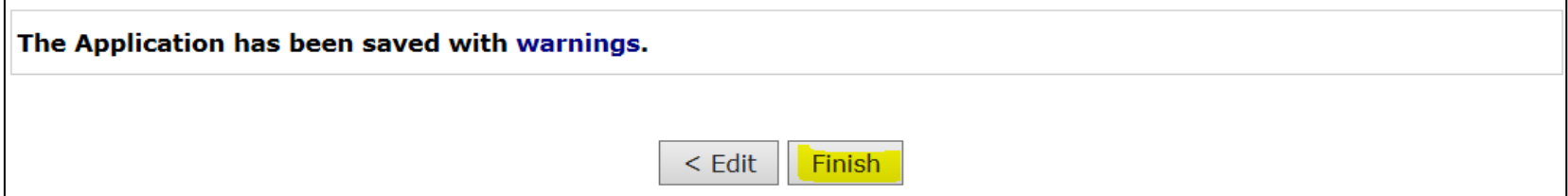

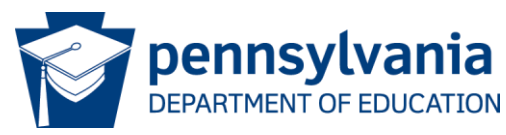

By adding yes to question number 52 on the sponsor application, the "Community Eligibility Provision - Schedule" populates.

- You cannot update the schedule yet.
- Site application information for CEP must be completed first.

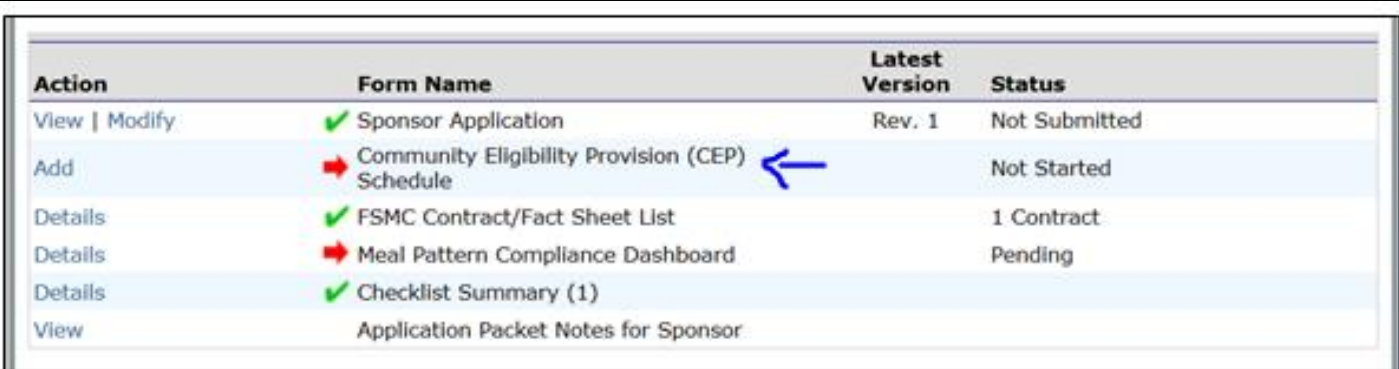

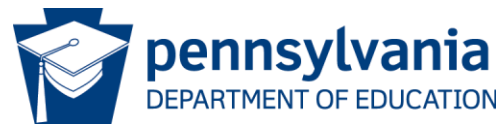

# Step 2 CEP in the School Nutrition Program Site Applications

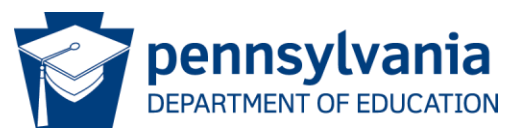

### On the PEARS Application Packet click on School Nutrition Program.

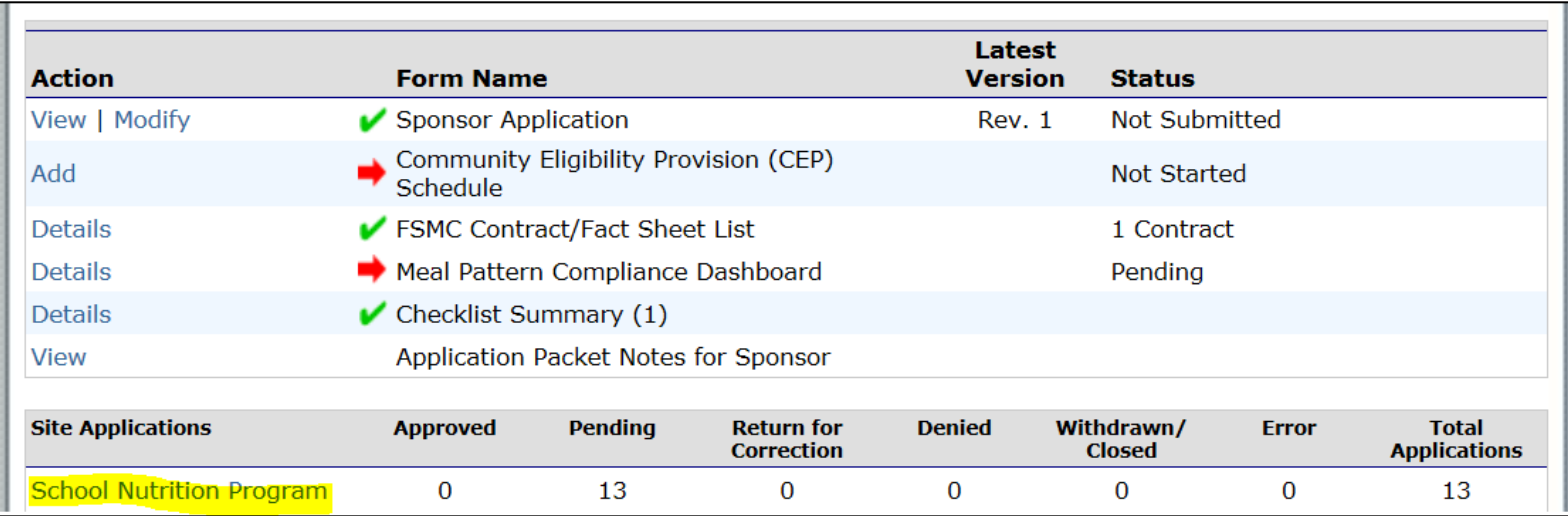

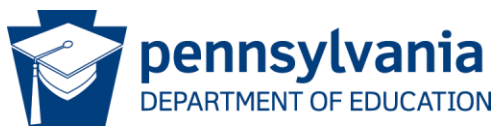

Next, click on Modify beside the school that will participate in the CEP. (Note: If all schools, you must go one by one to update them.)

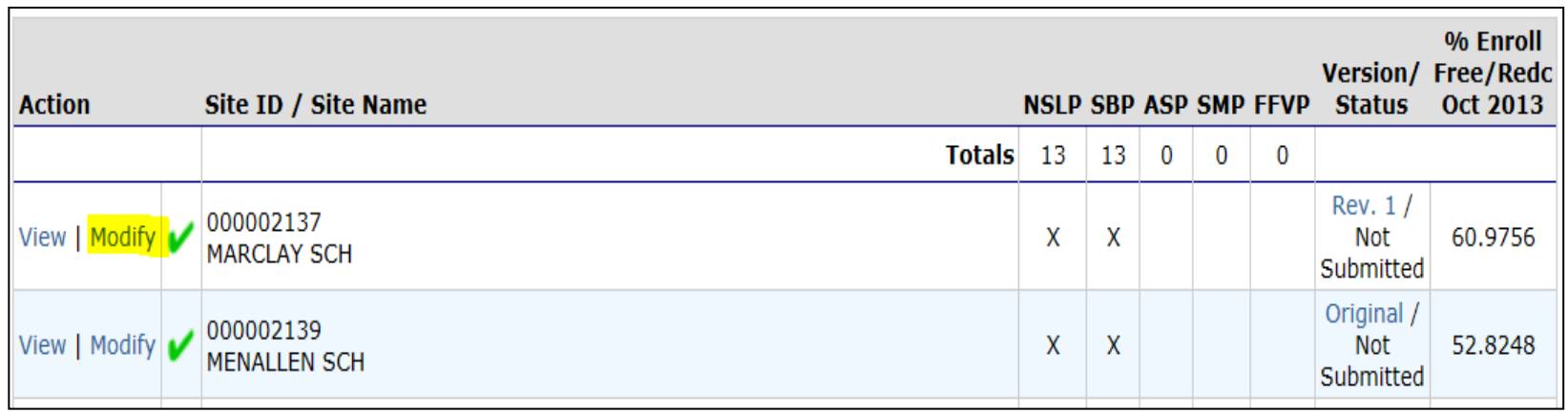

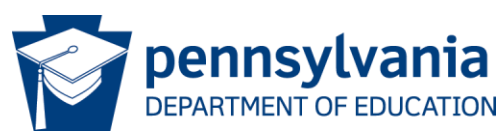

Next, scroll to the Pricing Information section and from the dropdown list click "Non-Pricing – CEP" for:

- National School Lunch Program (NSLP)
- School Breakfast Program (SBP)

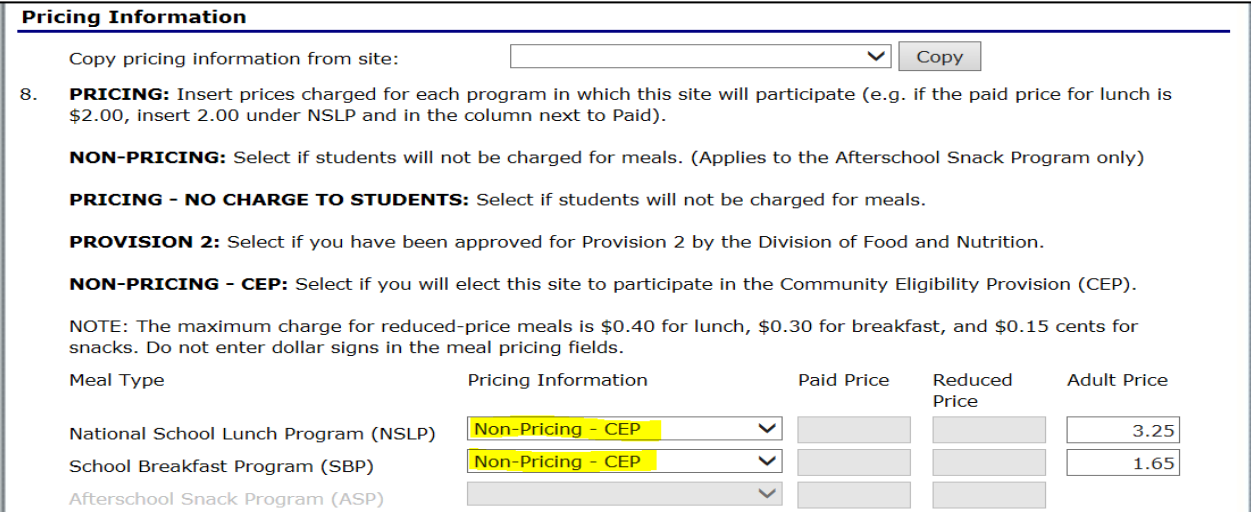

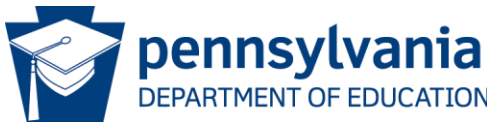

Next, under Section A - National School Lunch Program (NSLP) – CFDA #10.555 and under Section B – School Breakfast Program (SBP) – CFDA #10.553 choose "No Charge" from the dropdown for:

- A7. Collection Procedures Lunch
- B7. Collection Procedures Breakfast

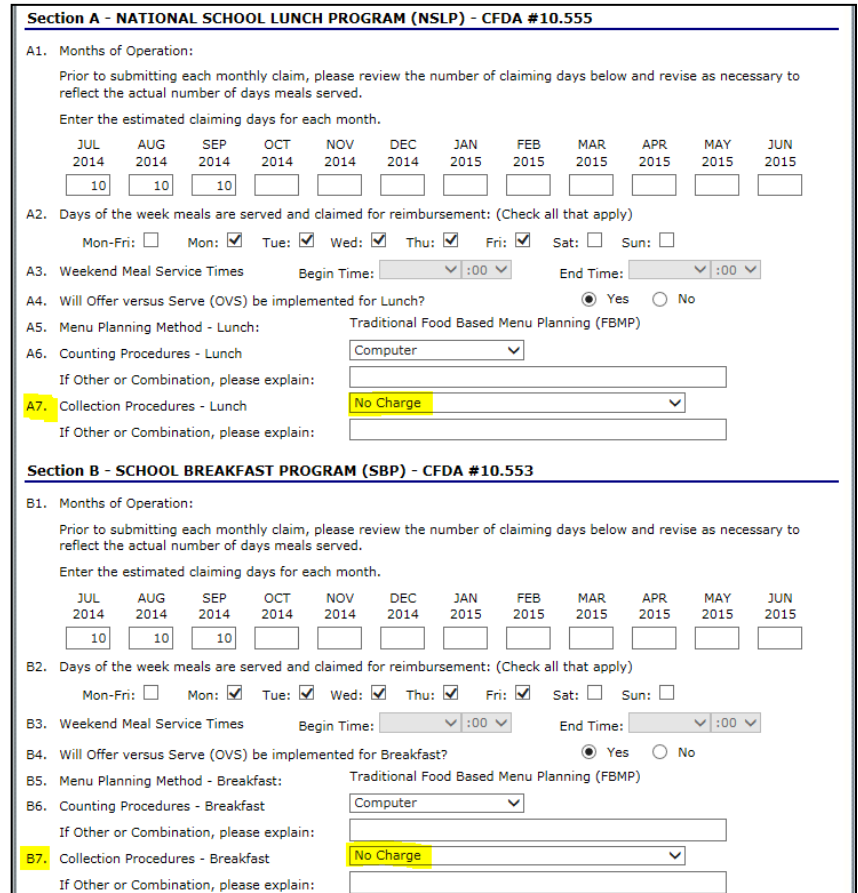

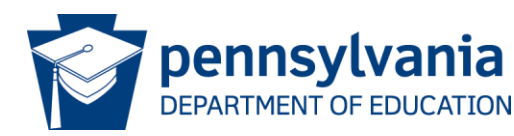

Next, scroll to the bottom and click on save after you have completed all parts of the School Site Application.\*

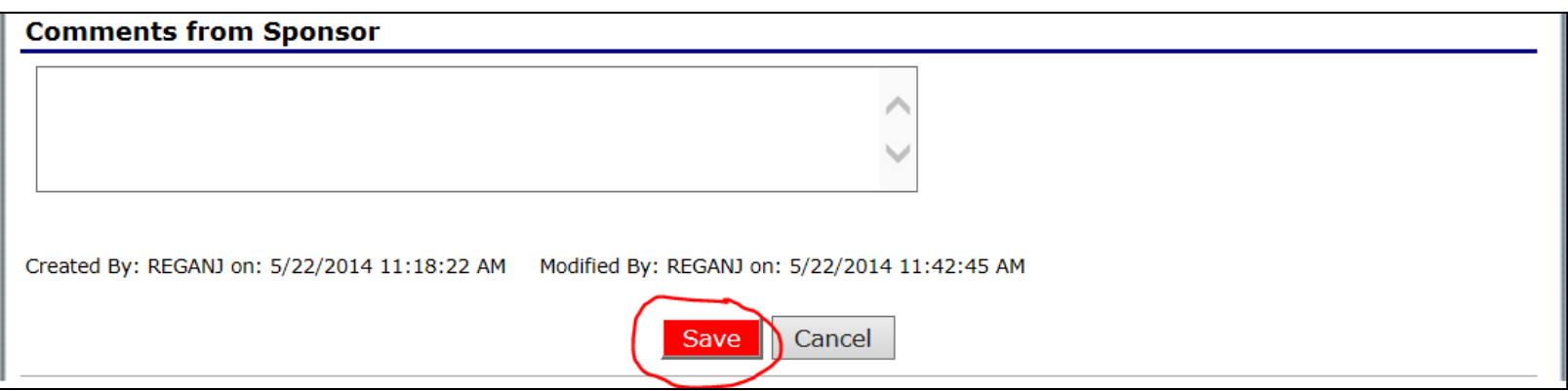

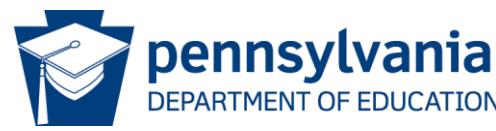

### Click on finish to automatically return to the application packet page.

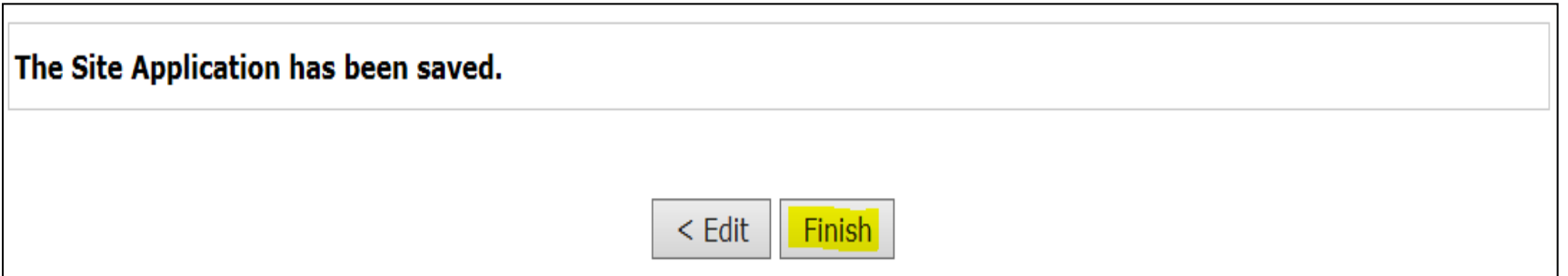

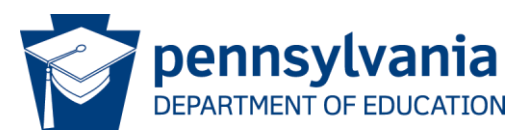

If more than one site/school will be applying for the CEP, you must update each one individually.

- Follow slides 13-17 to update each site/school.
- When all have been updated, skip to slide 19.

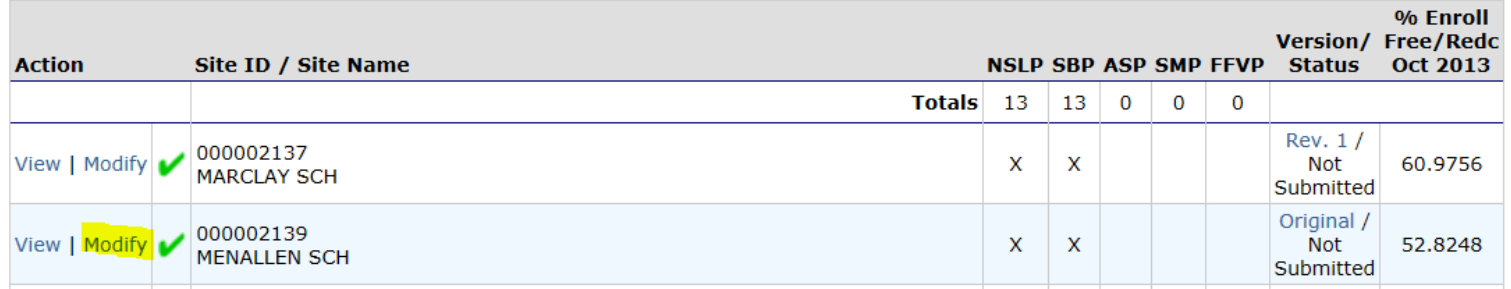

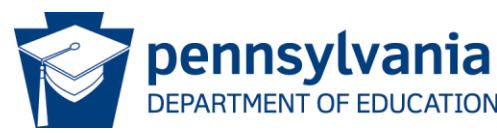

Next, scroll to the bottom of the Site List page and click on Back to return to the main application packet page.

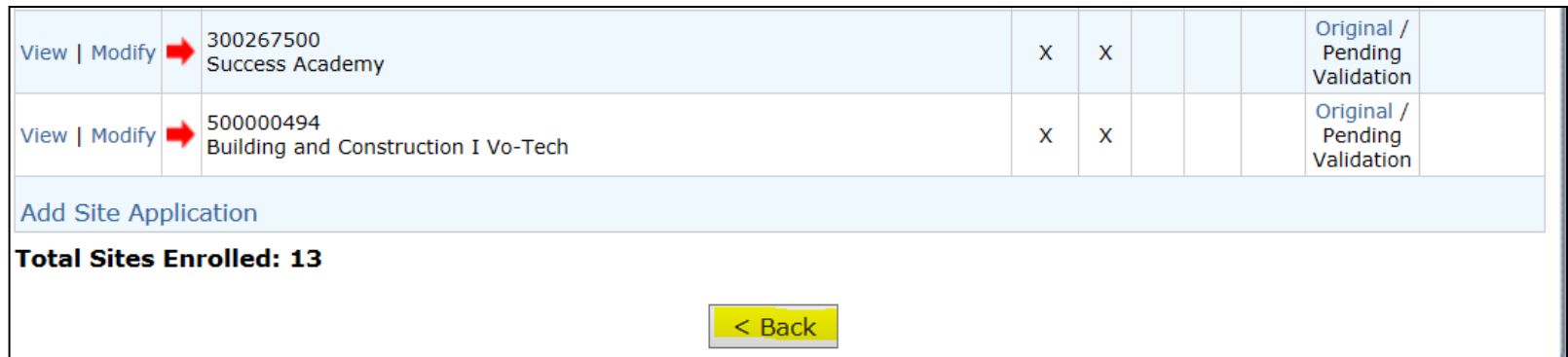

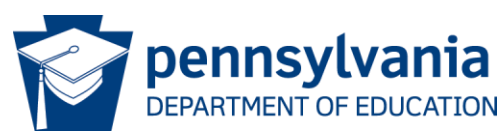

# Step 3 Community Eligibility Provision Schedule

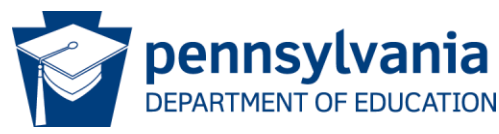

On the PEARS Application Packet click on Add beside Community Eligibility Provision (CEP) Schedule. (Note: This will only populate on the application packet page, after you answer yes to questions 52 on the Sponsor Application.)

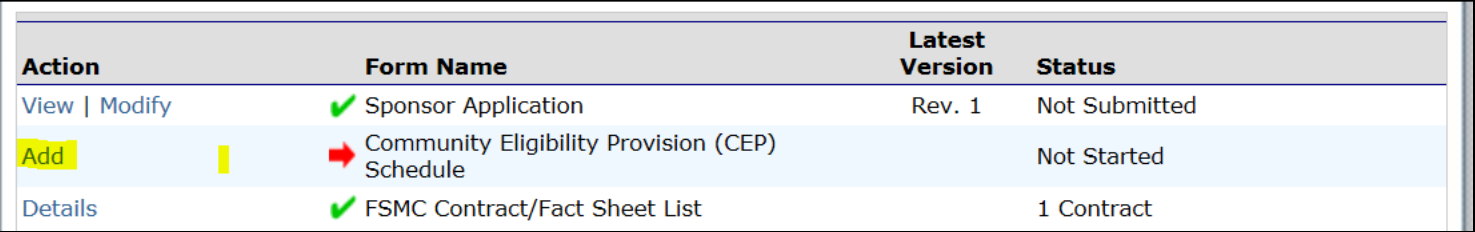

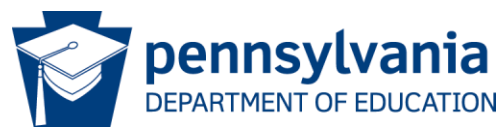

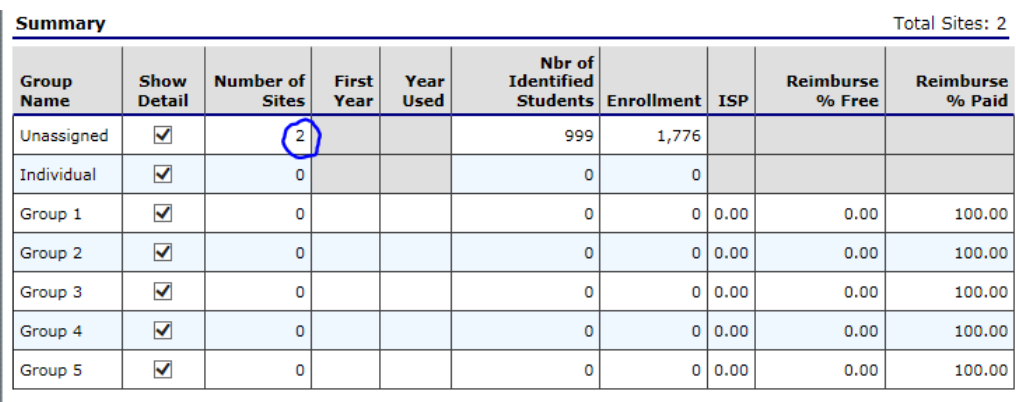

#### **Instructions**

The Community Eligibility Provision (CEP) for the National School Lunch Program (NSLP) provides an alternative to household applications for free and reduced price meals. Eligible Sites, or group of Sites, must meet the minimum Identified Student Percentage (ISP) of 40%. CEP can be elected for an individual Site, group of Sites (e.g., Group 1), or across the district. The information in the following table identifies all Site applications that have selected CEP, and the respective Site's identified student data.

For each site, identify whether the site will qualify based on its individual numbers ("Individual") or as a group ("Group #").

#### **Grouping**

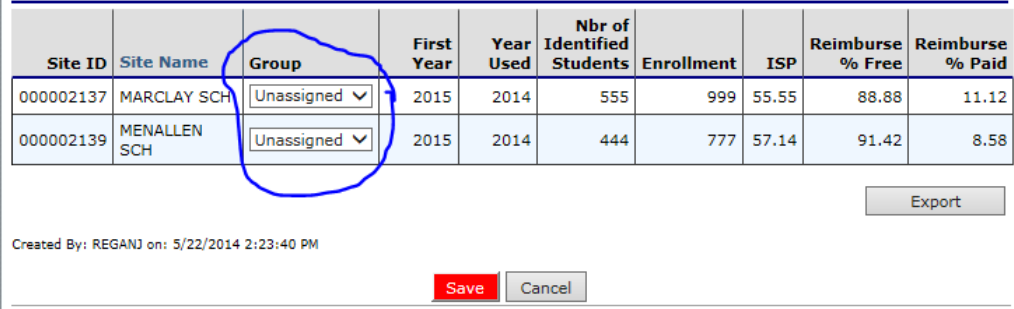

This is the CEP Schedule page in PEARS

- There are two schools
	- They are both currently unassigned as circled in blue

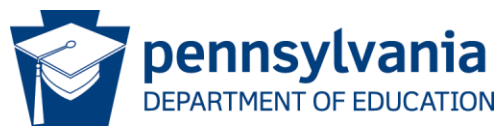

### Grouping your schools:

- If you are applying for one school, several schools, or all schools put them in "Group 1".
- Therefore, Marclay and Menallen schools have both been placed in "Group 1" from the dropdown list beside each school.

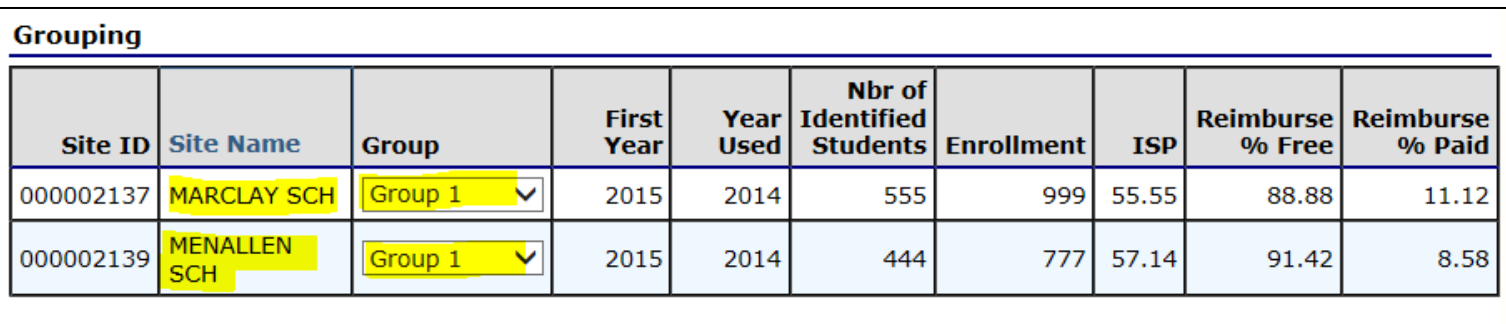

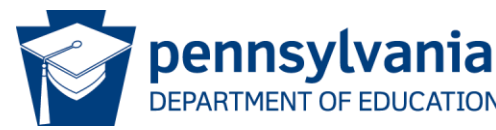

### The Summary shows:

- Both schools and their respective information in "Group 1"
- Total Sites as 2

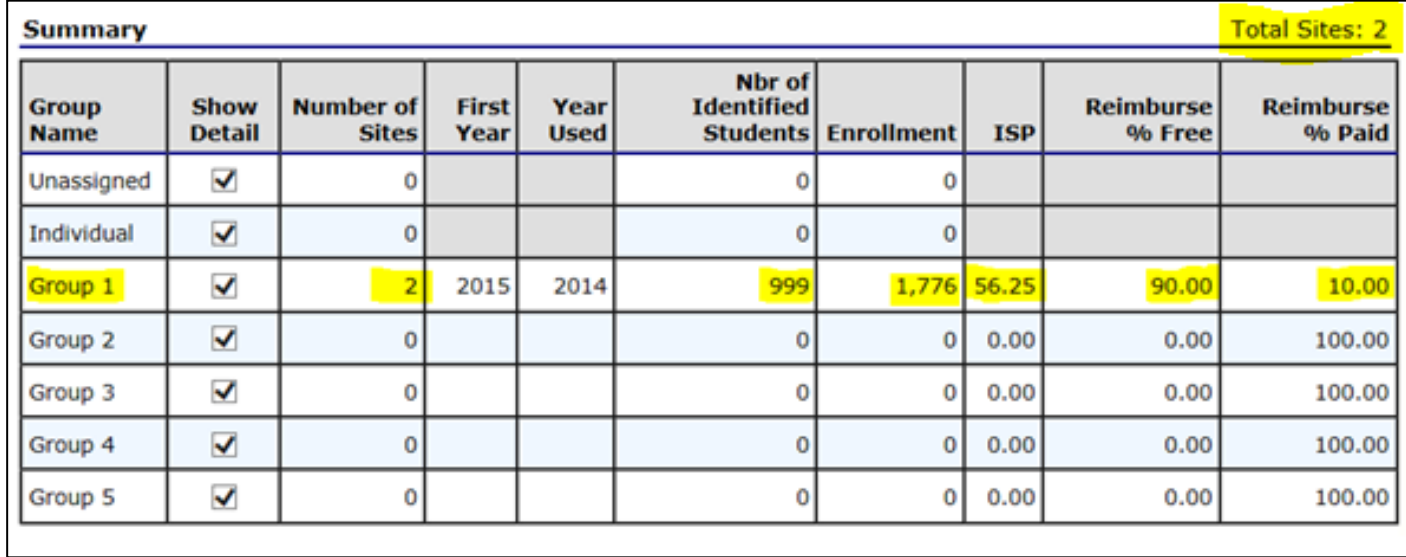

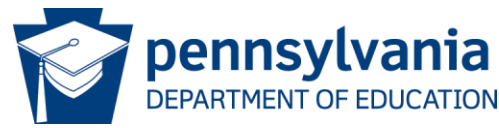

Finally, scroll to the bottom and click on:

- Save after you have grouped your sites/schools
- Export if you wish to have a copy for your files

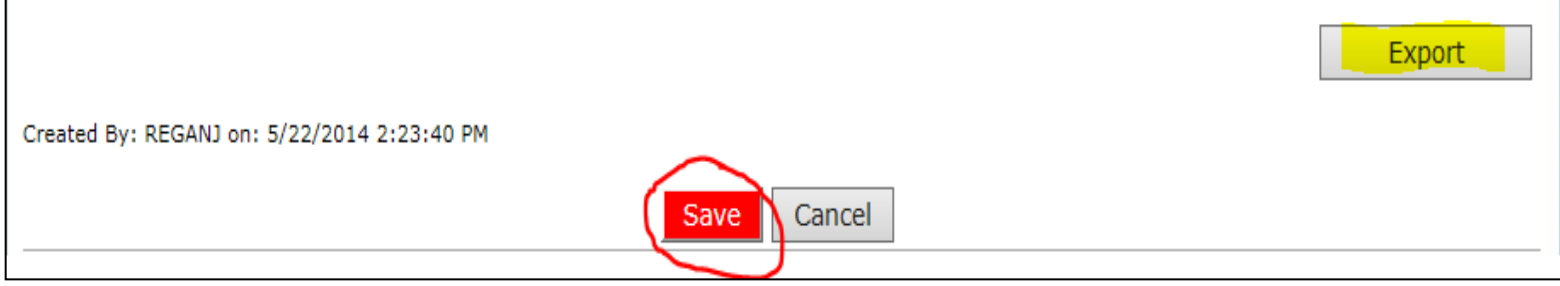

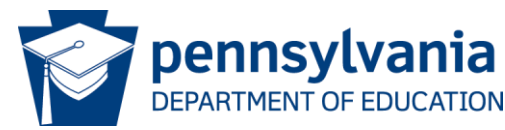

### Click on finish to automatically return to the application packet page.

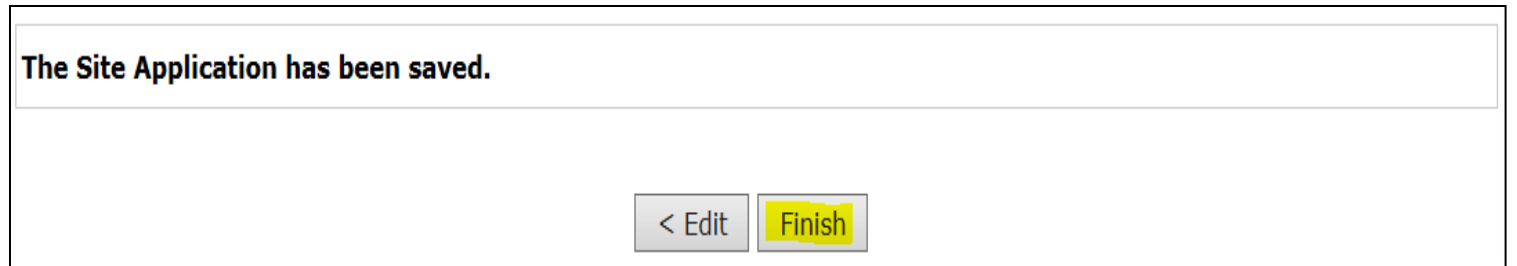

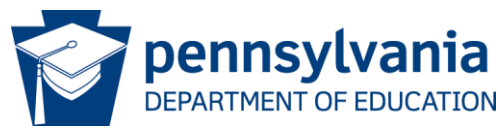

#### Community Eligibility Provision – Submitting

# Submitting Application for Approval

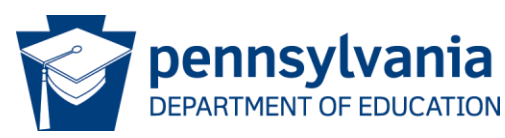

#### Community Eligibility Provision – Submitting

The Application must be submitted and approved prior to participation in the CEP.

- If all portions of the Application packet are complete, you will get the red submit for approval button.
- Please reference PEARS Application Instructions, which is located on the Download Forms page of PEARS.

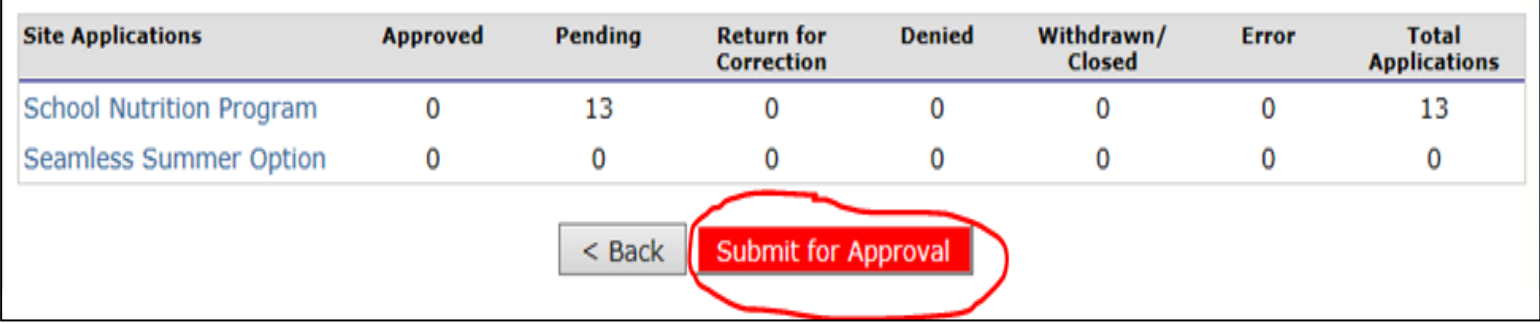

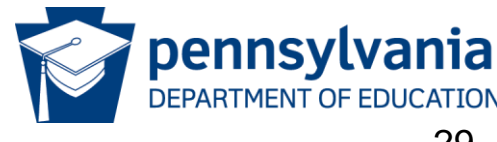

#### Should you have additional questions/comments regarding the Community Eligibility Provision please contact:

Gina Wetten, Special Programs Manager Division of Food and Nutrition giwetten@pa.gov 1.800.331.0129

Thank You!

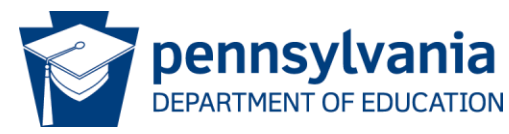